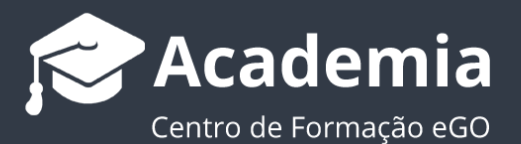

## **Como criar uma ficha de angariação de um imóvel?**

..................................................................................................................................................................

O gestor do eGO tem a possibilidade de criar fichas de angariação de imóveis num só clique.

Para isso, deverá realizar os seguintes passos:

**1.** Aceder ao separador '**Imóveis**' e abrir o imóvel para o qual pretende criar uma ficha de angariação;

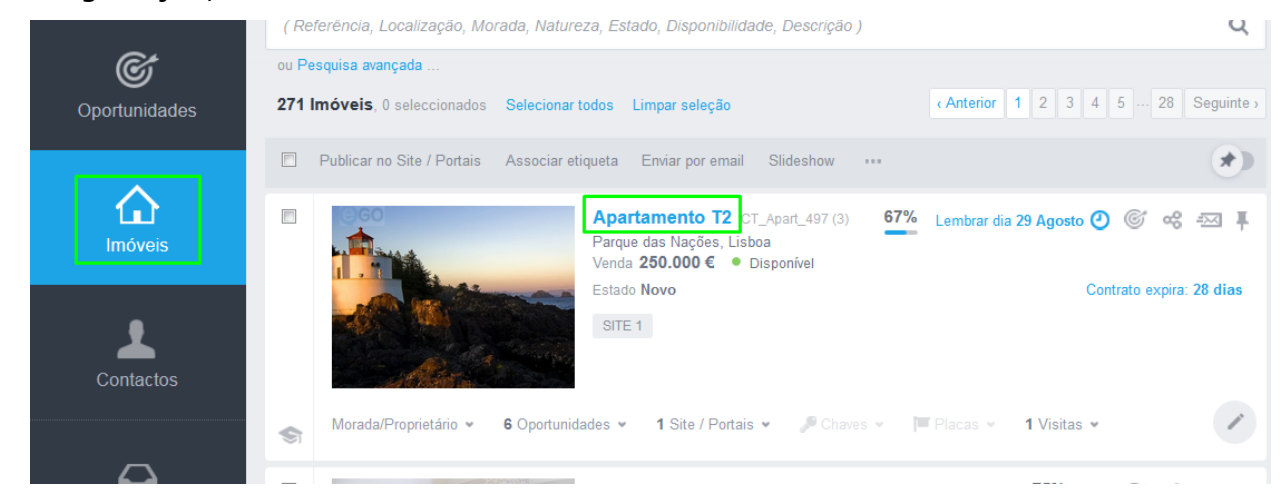

**2.** Depois de abrir a ficha do imóvel, clique no botão que aparece no canto superior direito da aplicação e no menu selecione '**Ficha de angariação**';

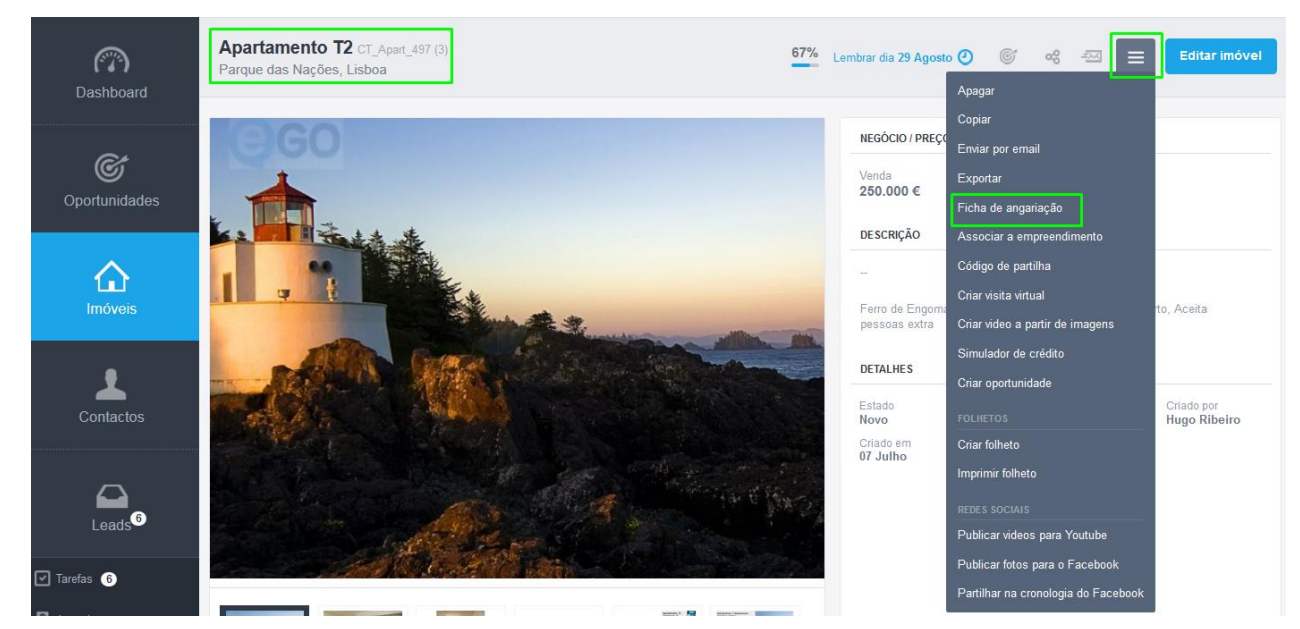

**3.** A ficha de angariação do imóvel é criada automaticamente com as informações mais importantes acerca do imóvel;

÷

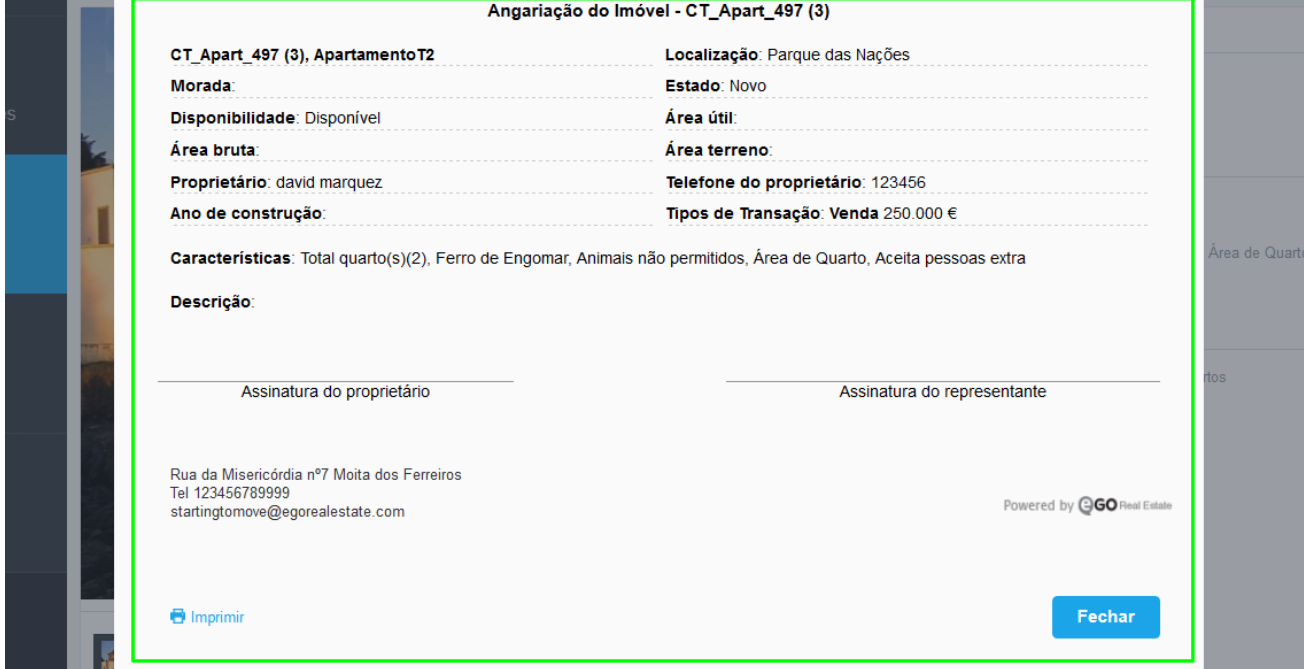

**4.** Finalmente tem a possibilidade de imprimir a ficha clicando em '**Imprimir**'.

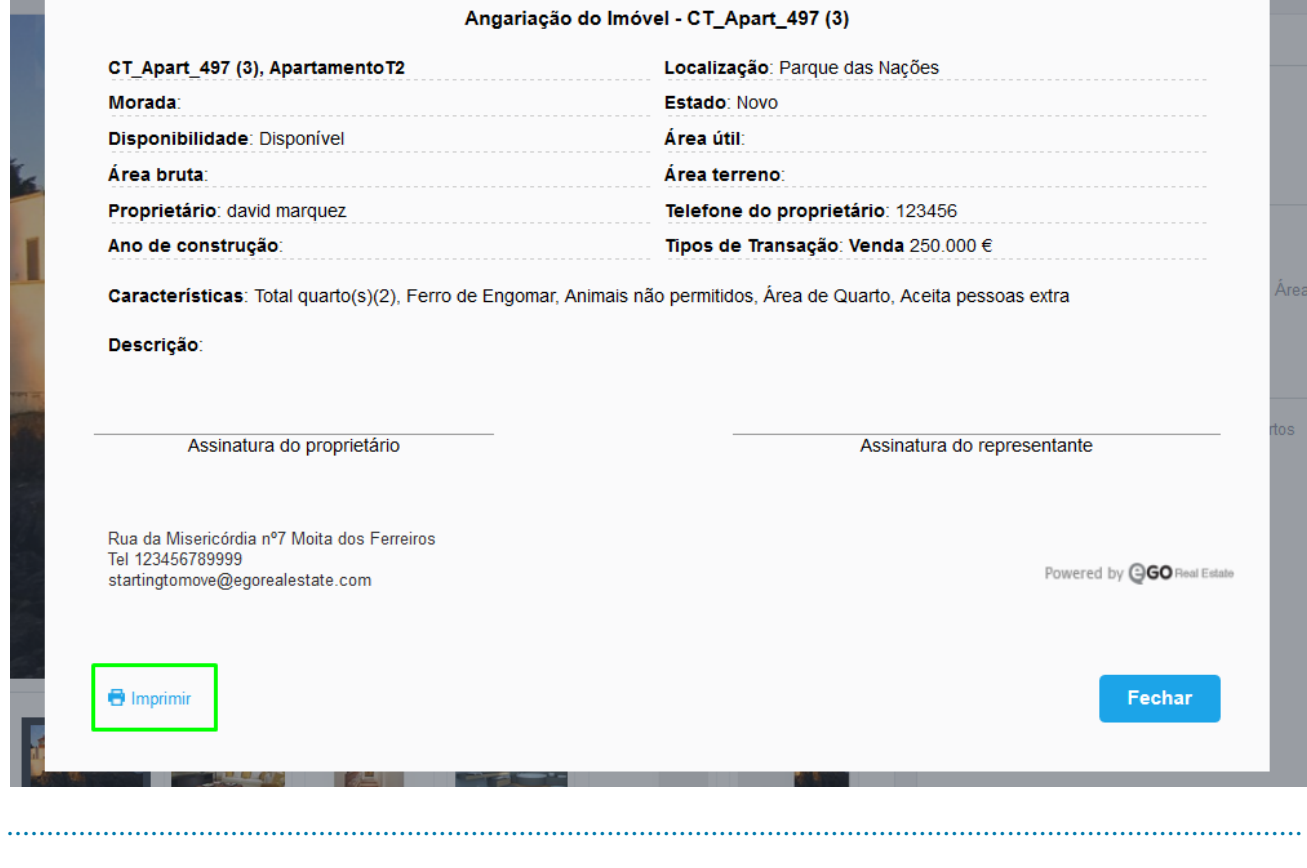

**Saiba mais em:** [http://academia.egorealestate.com](http://academia.egorealestate.com/) 

**Questões:** [support@egorealestate.com](file://storage/publico/Angelica%20Rivas/PDF/teste2/site/Academia-Passo%201/support@egorealestate.com)